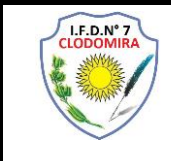

# **Observación**

Este instructivo solo fue creado a fines prácticos para este curso. También, pueden tomarse como instructivo desde otros tutoriales para poder acceder al Google Meet.

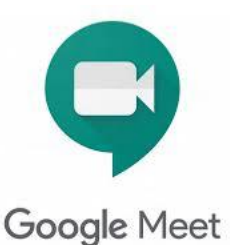

## **Utilizar el Google Meet**

Para acceder a **Google Meet** es necesario contar con una cuenta de Google. Quienes tienen Gmail, ya cuentan con esta opción y quienes no la tengan, podrán crearla ingresando [www.gmail.com.](http://www.gmail.com/) No es necesario ningún complemento para usar Meet en la web: funciona en Chrome y otros navegadores populares.

## **Seleccionar la Herramienta "Meet"**

Para poder acceder a la herramienta debe ingresar a la cuenta de Google. La ventana que se active, mostrará la posibilidad de crear una cuenta, acceder a una cuenta que esté desactivada o usar otra cuenta. Figura 1

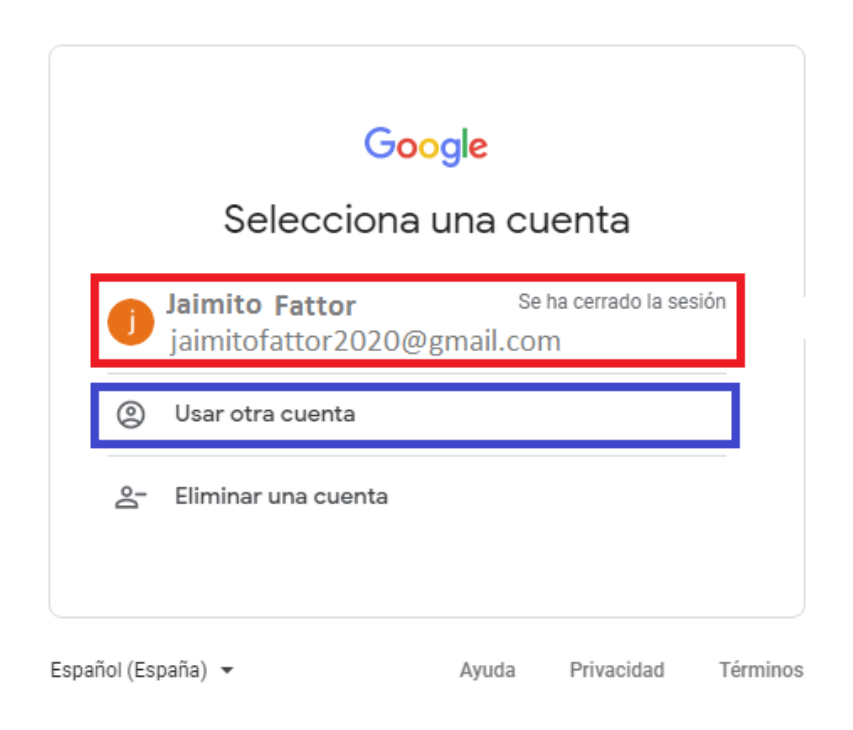

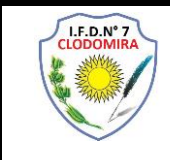

Figura 1

En este caso, el rectángulo de color rojo, indica una cuanta que aun no se inició la sesión. Recuerden que esta cuenta puede o no ser vinculada con su celular.

En el caso de introducir una nueva cuenta, deben seleccionar el cuadro de color azul.

# **Casilla de Correo**

Cuando se inicia la sesión, se visualiza la ventana de la casilla de correo. En el recuadro de color rojo (1) se muestra el menú de opciones; al hacer clic con el botón primario del mouse (izquierdo o derecho según como lo tenga configurado) se desprende una ventana con las herramientas que están activas de Google. Para este caso, seleccionamos el cuadro rojo (2)

| M Recibidos (8) -             | $D \times X$                                   | $x \mid Q$<br><b>Q</b> Google Meet          | $\bullet$ $\times$ $\bullet$<br>$+$                                                                                     |         |          | $-0$<br>$\mathbf{x}$ |
|-------------------------------|------------------------------------------------|---------------------------------------------|----------------------------------------------------------------------------------------------------|---------|----------|----------------------|
| $\rightarrow$<br>$\leftarrow$ | $C$ $\Omega$                                   | mail.google.com/mail/u/0/?tab=rm&ogbl#inbox |                                                                                                    |         | ☆        |                      |
|                               | Gmail                                          | $\alpha$<br>Buscar correo                   | <b>CONTRACTOR</b>                                                                                                    |         | ℗<br>E.  | ⊞                    |
|                               | Redactar                                       | $\mathbf{C}$<br>$\overline{\phantom{a}}$    |                                                                                                    |         |          |                      |
| Ω.                            | Recibidos<br>8                                 | Ω<br>Principal                              | Social 2 nuevos<br>Promociones 4 nuevos<br>e<br>$\stackrel{0}{\longrightarrow}$<br>Wish, Discovery Kids LA<br>Instagram | Cuenta  | Búsqueda | Maps                 |
|                               | <b>Destacados</b>                              | <b>Discovery Kids LA</b>                    | Nueva semana, nuevas aventuras - Discovery Kids                                                                         | ٠       |          | GE                   |
|                               | Pospuestos                                     | <b>Discovery Kids LA</b><br>п               | Nueva semana, nuevas aventuras - Discovery Kids                                                                         | YouTube | Play     | Noticias             |
|                               | <b>Enviados</b><br>$17 -$<br><b>Borradores</b> | <b>Discovery Kids LA</b>                    | Nueva semana, nuevas aventuras - Discovery Kids                                                                         |         |          |                      |
|                               | Unwanted                                       | <b>Discovery Kids LA</b>                    | Nueva semana, nuevas aventuras - Discovery Kids                                                                         | Gmail   | Meet     | 2<br>Contactos       |
| Más<br>$\checkmark$           |                                                | <b>Discovery Kids LA</b><br>$\Box$          | Nueva semana, nuevas aventuras - Discovery Kids                                                                         |         |          |                      |
|                               |                                                | <b>Discovery Kids LA</b><br>T               | Nueva semana, nuevas aventuras - Discovery Kids                                                                         |         |          | $G +$                |
| Meet                          |                                                | Instituto Nacional.<br>☆                    | Boletín INFD - Julio - Novedades 40.000 inscriptos en las II Jornadas Nacionales                                        | Drive   | Calendar | Traductor            |

**Figura 2**

Al hacer un clic en la herramienta Meet se abre una nueva ventana en la cual nos invita a generar una reunión o a unirse a una reunión existente. Figura 3

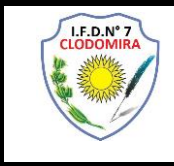

Google Meet

② 口 @  $\mathbb{R}$   $\mathbb{R}$ 

# Videollamadas Premium. Ahora gratis para todos.

Hemos rediseñado nuestro servicio de reuniones seguras para empresas, Google Meet, para que todo el mundo pueda usarlo de forma gratuita.

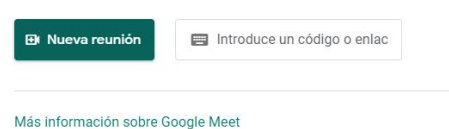

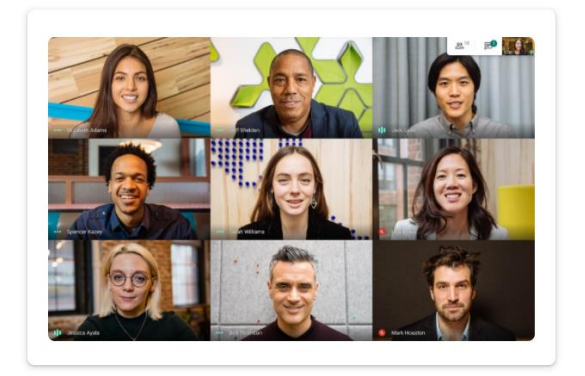

### **Figura 3**

Las posibilidades que se presente son las siguientes:

#### **1- Nueva Reunión**

Una persona puede ser quien genere la reunión y por consiguiente debe compartir el enlace por algún medio de comunicación. Esto servirá que, la persona destinataria, pueda descargar el app a su celular o directamente conectarse con su netbook o pc de escritorio.

Entonces, al hacer un clic en el boton de color verde "Nueva Reunion" aparece una ventana y seleccionamos la opcion "Iniciar una reunion al instante". Figura 4

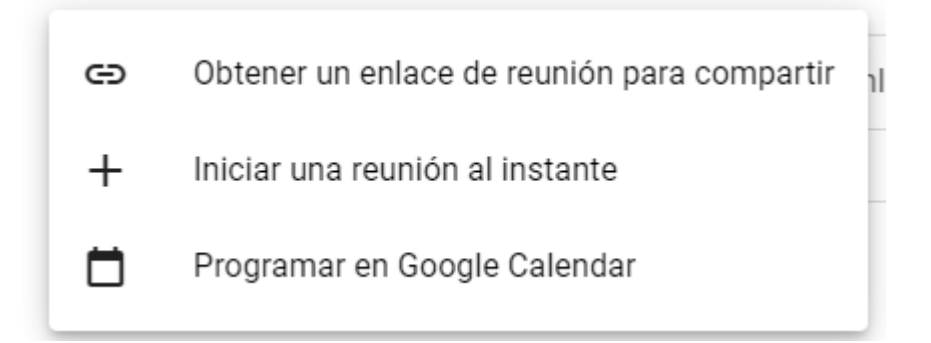

#### **Figura 4**

También existe la posibilidad de programar la reunión fijando una fecha y un horario.

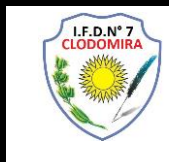

#### La ventana que se desprende es como se muestra en la figura 5

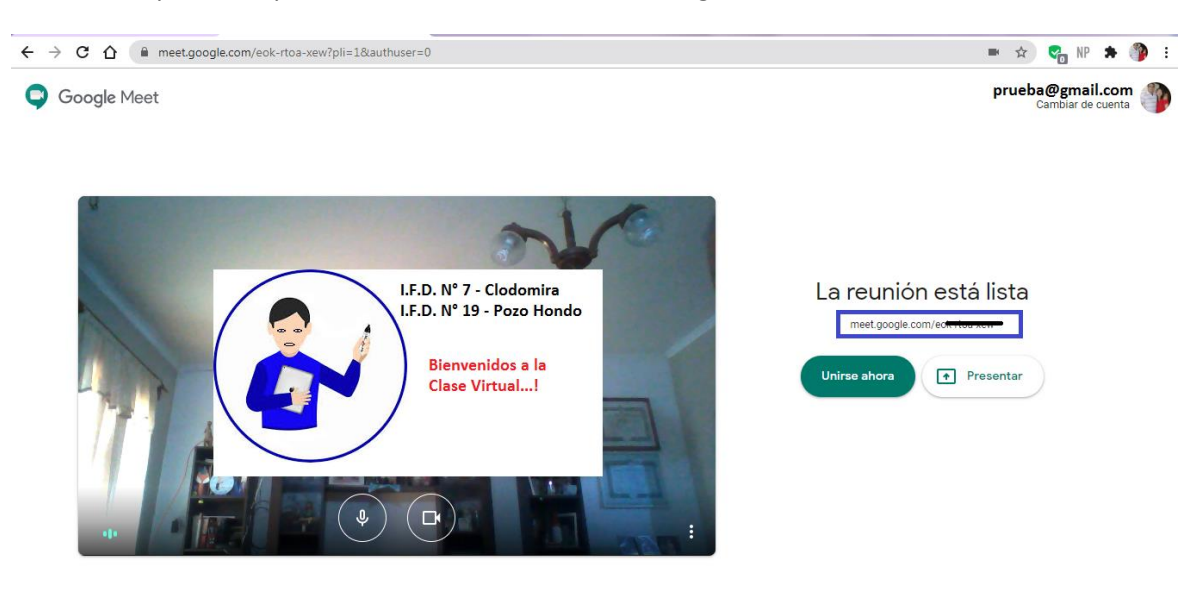

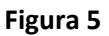

Aqui también pueden observar que debajo del texto "La reunión está lista" existe un link. Este se utiliza para compartir con las personas que se unirán a la video llamada. Este enlace también se lo puede obtener seleccionando "Obtener enlace de reunión para compartir" (Figura 4) y la ventana que se observará será como indica la Figura 6

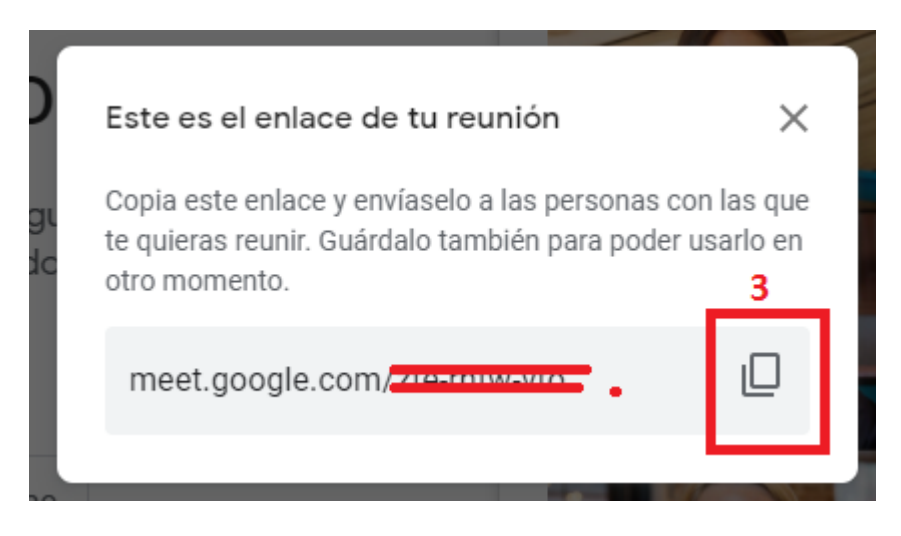

**Figura 6**

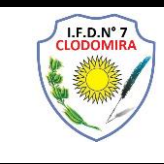

## **2- Solicitar entrar a la reunión**

En el caso de ser invitado a una reunión, debemos tener el link para acceder. Solicitamos entrar a la reunión haciendo un clic en el botón verde **"Solicitar unirse" Figura 7.** Luego el anfitrión tendrá la opción de dejarnos o no entrar a la misma. Figura 8

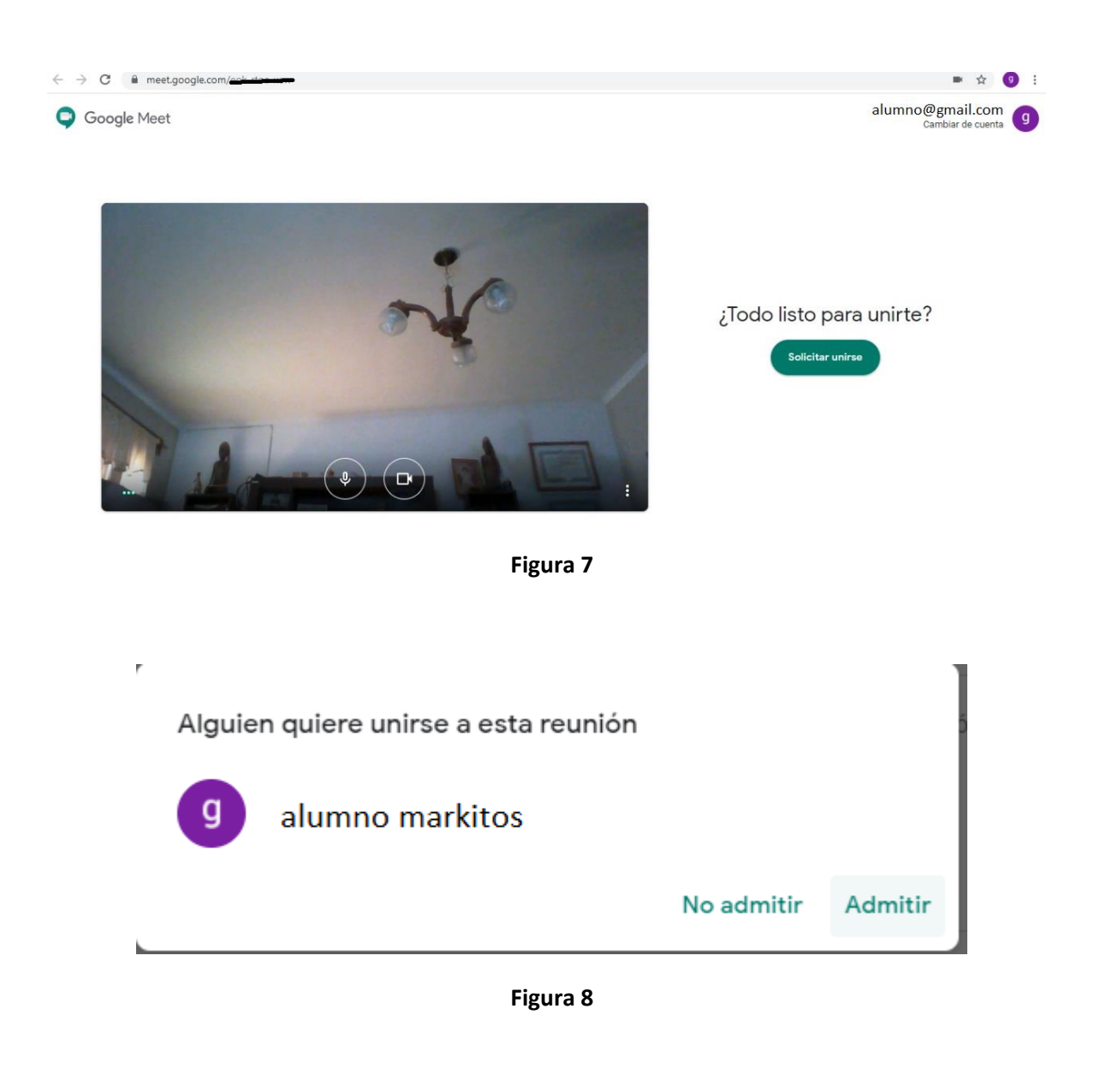

## **Mostrar Presentación**

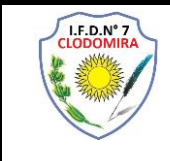

Para establecer una video conferencia en la cual el anfitrión pueda mostrar su contenido y sea observado y escuchado, se debe hacer un clic donde que dice "Presentar ahora", luego "Una Ventana". Figura 9

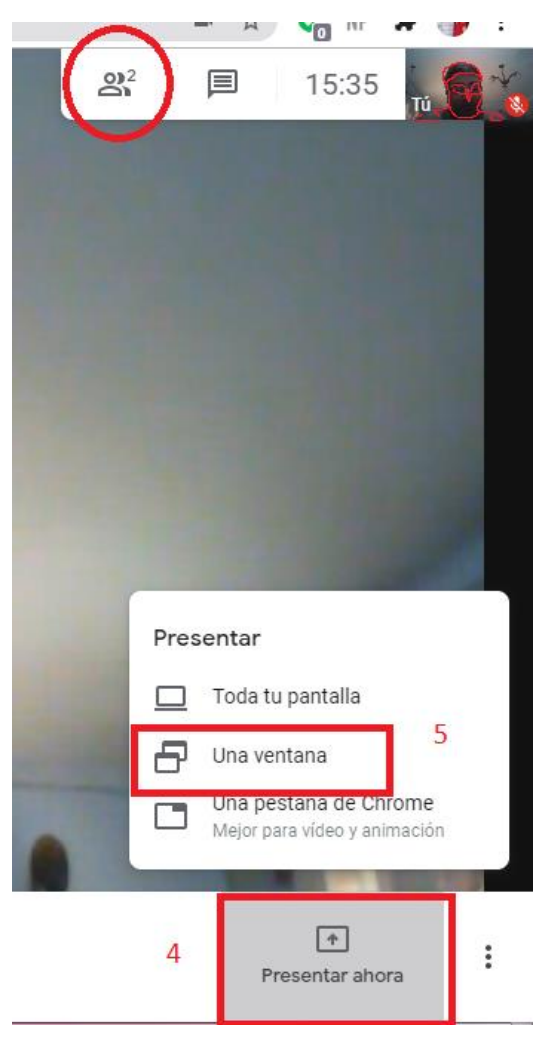

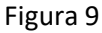

Se abrirá un cuadro de diálogo en la cual se muestra la ventana a compartir, ya sea, un power point, un video, acciones a realizar en la netbook o pc, etc. Seleccionado la ventana, solo resta accionar el botón "Compartir". Figura 10

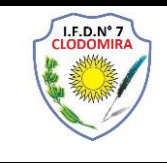

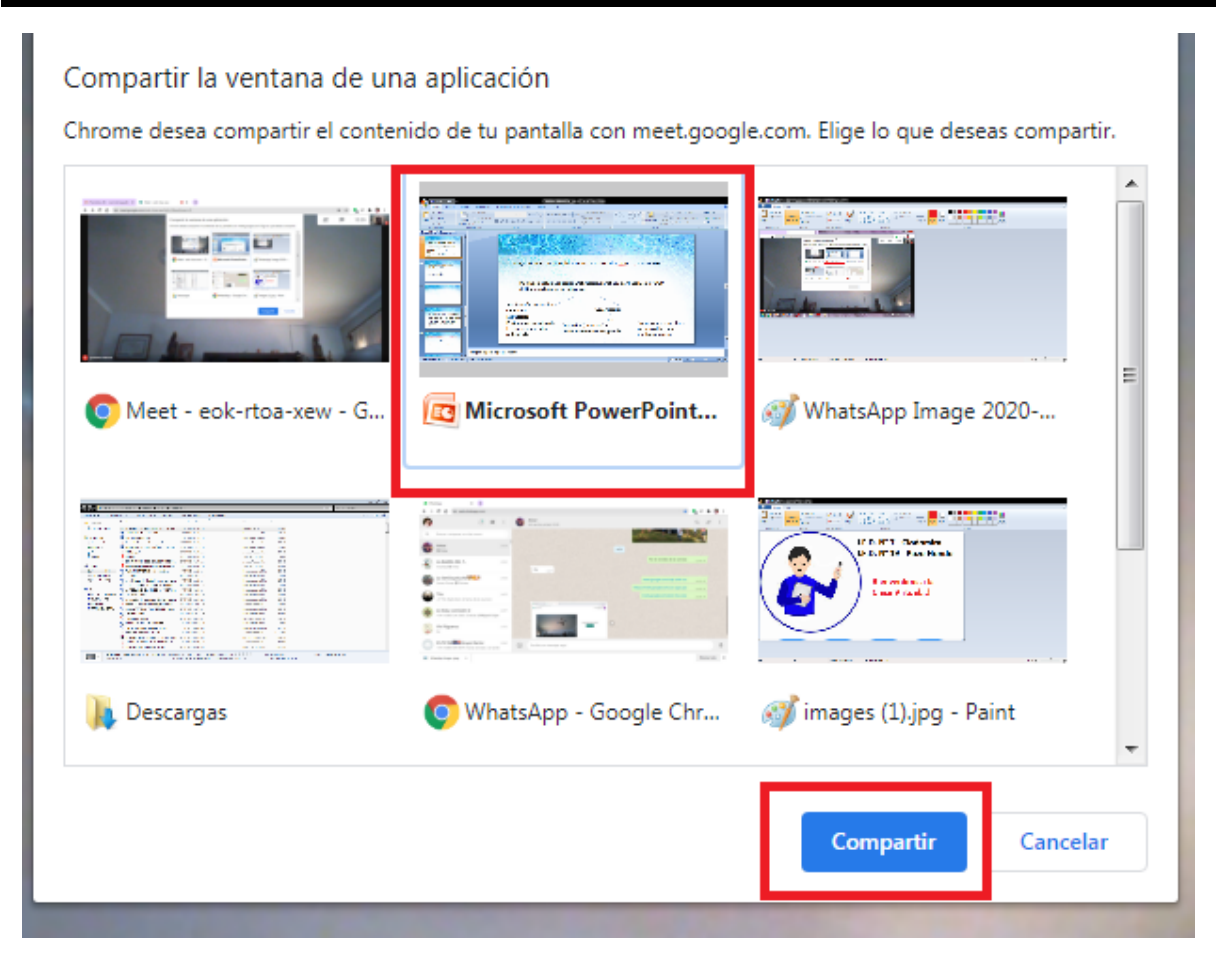

**Figura 10**

Para dejar de compartir un documento, video, etc. por alguna cuestión, solo hay que hacer un clic en el botón "Dejar de compartir". Figura 11

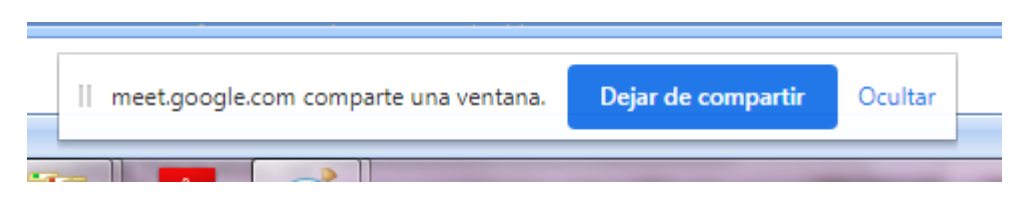

**Figura 11**

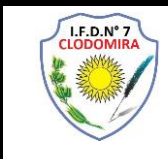

Esta es la ventana que observará el alumno cuando este realizando una videoconferencia con presentación; sin dejar de observar al docente que está a cargo de la reunión. Figura 12

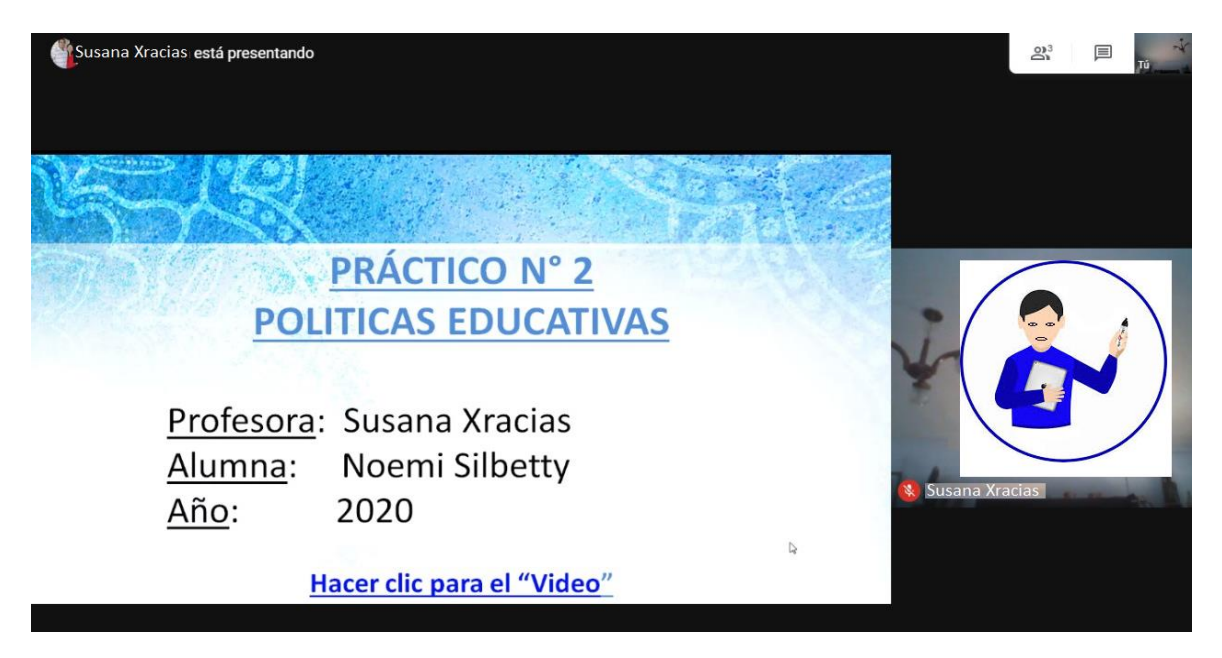

**Figura 12**